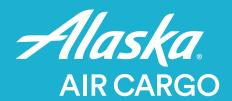

# How to Use Our Online Booking System

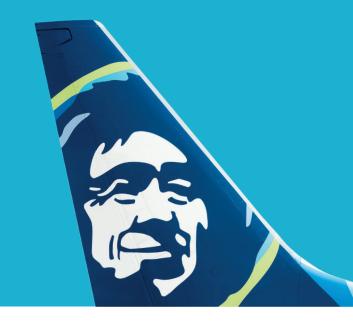

# **Getting Started**

## Request an online account

Make your request on alaskacargo.com utilizing the Request an Online Account feature. Make sure to specify your administrator, as this will guide how you can add additional users and manage your account for the requested CID.

### Set up additional users

Log in to your Alaska Air Cargo account to assign additional users and administer your account.

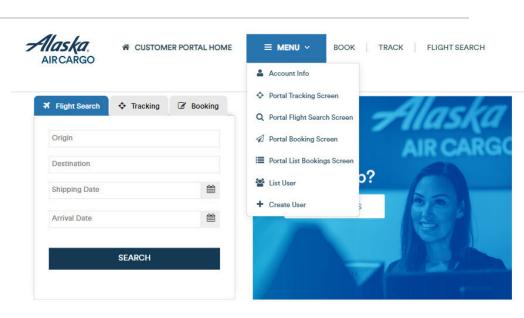

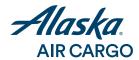

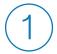

# Search for flights and track a shipment

Check flight schedules and track an existing air waybill on alaskacargo.com without logging in.

2

# **Book a shipment**

Log in to your Alaska Air Cargo account to book or modify a shipment

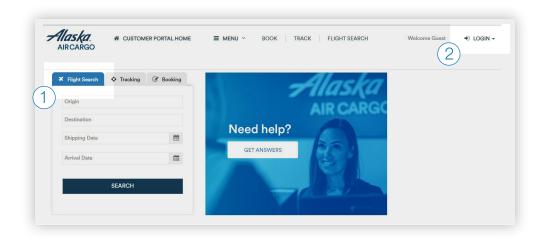

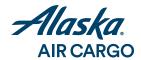

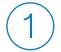

## Select origin, destination and shipping dates

The origin and destination options will adjust depending on the date.

## Select shipping product

Click the product field to select GoldStreak Package Express, Priority or General.

#### Select your shipment's commodity

Start typing your commodity name (for example, "Seafood") to show and select your shipment's commodity.

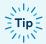

Not sure of your commodity code? Type the % sign to see all commodities.

Edit description details: Description and SCC (special commodity code) fields fill in automatically based on commodity, but description is editable.

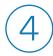

#### Set shipment details

Enter the number of pieces and weight in your shipment. If you know your dimensions, enter them here.

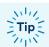

Dimensions can be entered at booking or provided at tender.

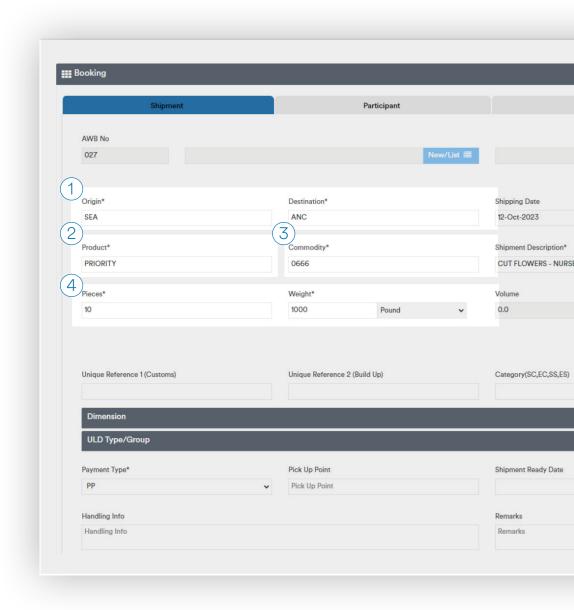

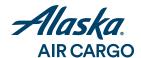

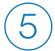

## **ULD** type / group

Section reserved for customers with existing agreements to ship full ULDs.

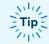

Tip: If you'd like to set up a ULD agreement, email us.

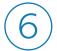

### Select payment type

Select "PP" for prepaid shipments and "CC" for charges-collect shipments.

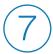

## **Enter handling info (optional)**

Instructions and PO numbers entered here will be printed on the air waybill.

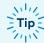

Handling information does not appear on Alaska Air Cargo invoices.

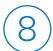

## **Enter remarks (optional)**

Instructions and notes entered here will be visible to Alaska Air Cargo employees but will not be printed on the air waybill.

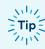

Tip: Remarks do not appear on Alaska Air Cargo invoices.

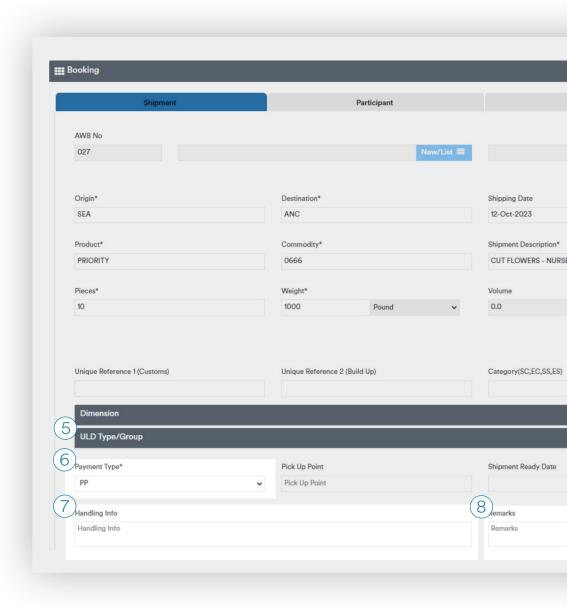

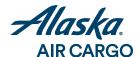

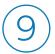

# Set participant details

Account's agent name and code (CID) will appear automatically.

Fill in the shipper and consignee details, entering the addresses, phone numbers and emails for each participant.

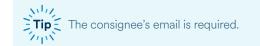

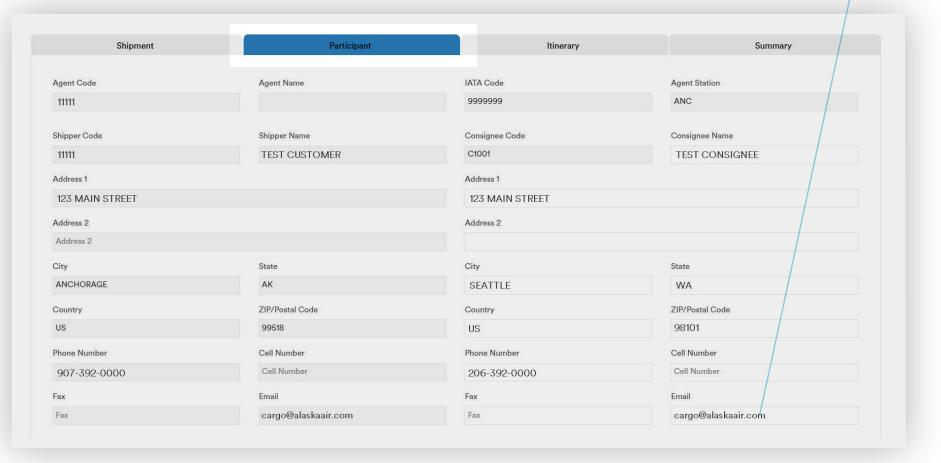

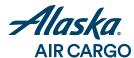

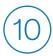

### Choose your itinerary

Select your shipment's flight schedule.

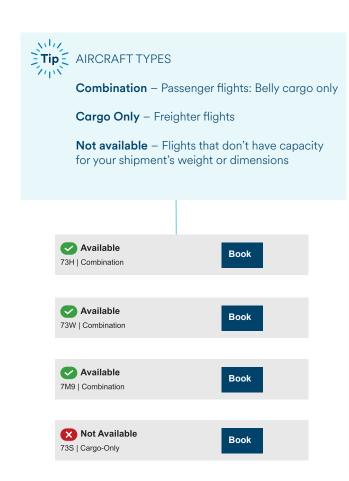

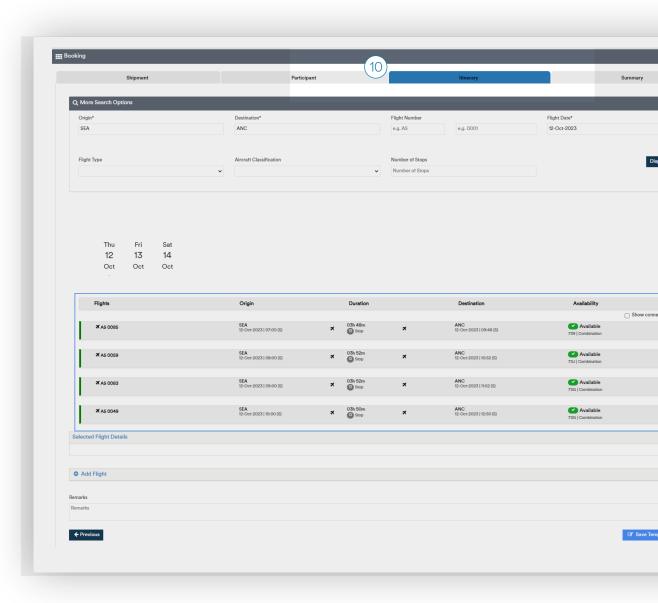

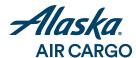

(11)

## Review your details

Review and edit shipment details and see estimated charges.

(12)

#### Subscribe for notifications

Add email addresses for contacts to receive shipment notifications for this air waybill.

13

# Booking confirmation and air waybill number

Once a booking is confirmed, an air waybill number will be assigned and noted on the shipment details.

(14)

# Save a template for recurring shipments

When a booking is confirmed, choose the "Save Template" button to save the details for future shipments.

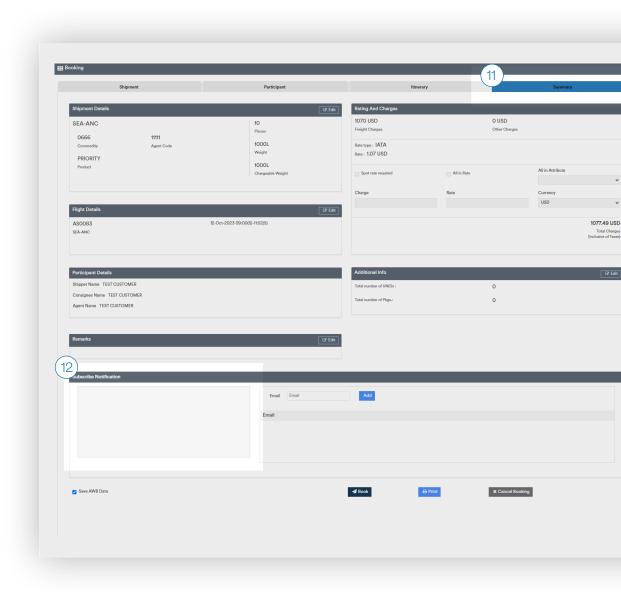

# Managing Your Bookings

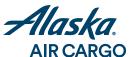

### See your account bookings

Upon login, choose "List bookings" to see a list of the account's bookings, with the shipment status clearly noted at right.

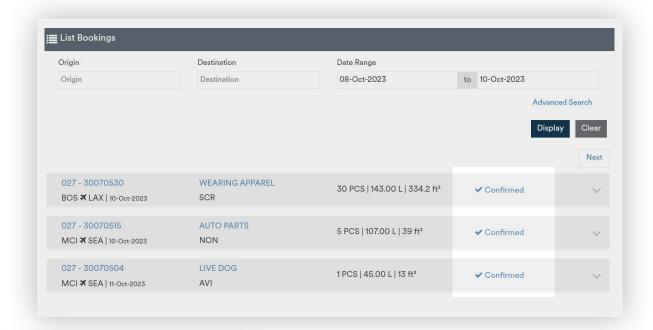

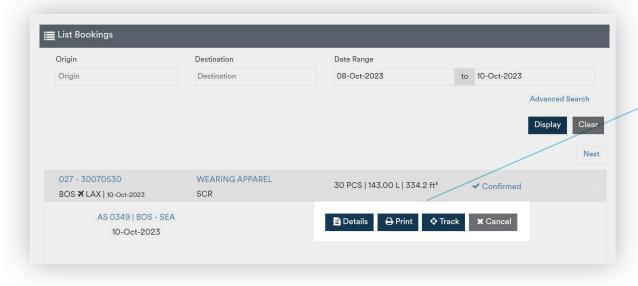

## **Edit your bookings**

MODIFY: Click "Details" to review or modify your booking details.

PRINT your air waybill.

TRACK your booking and add emails to receive status notifications.

# Book a Shipment From a Saved Template

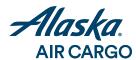

- 1 Start a new shipment
- Click in the "look for template" field
  Select a saved template.
- 3 Shipping details will be filled in

Proceed to select a new flight and edit details.

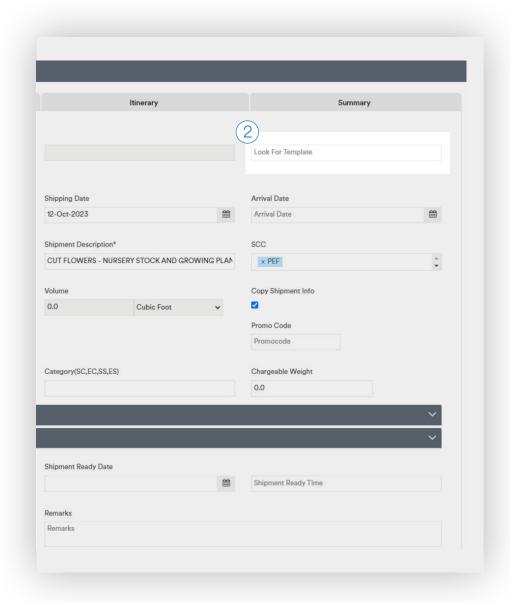

# **Receive Status Notifications**

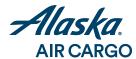

#### Receive automatic notifications

The email on your account will receive notifications about the status of each shipment as it moves from booking to tender to departure to arrival to delivery to the consignee.

### Add subscribers for a shipment

Add notification emails in the "Track" options for your shipment.

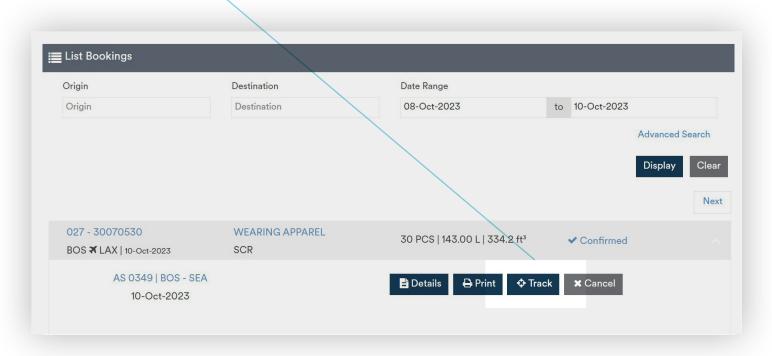